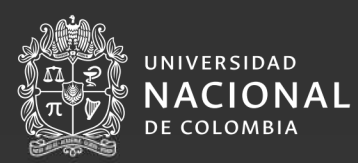

# **Manual de usuario**

Alguacil

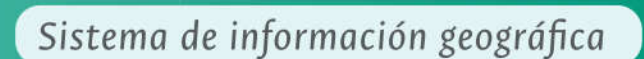

**GEO<br>PESCA** 

Tumaco

Merluza

#### Organiza

Grupo de Investigación en Recursos Hidrobiológicos Facultad de Ingeniería y Administración UNAL Sede Palmira.

#### Apoya

Instituto de Estudios del Pacífico, UNAL Sede Tumaco.

#### Financia

Ministerio de Ciencia, Tecnología e Innovación (Minciencias). CTO No 80740-607 de 2019. Convocatoria: 818-2018 I+D+i NARIÑO

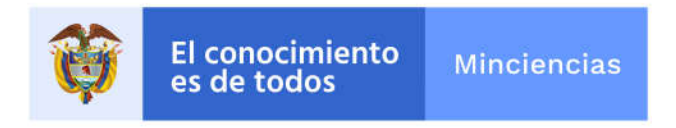

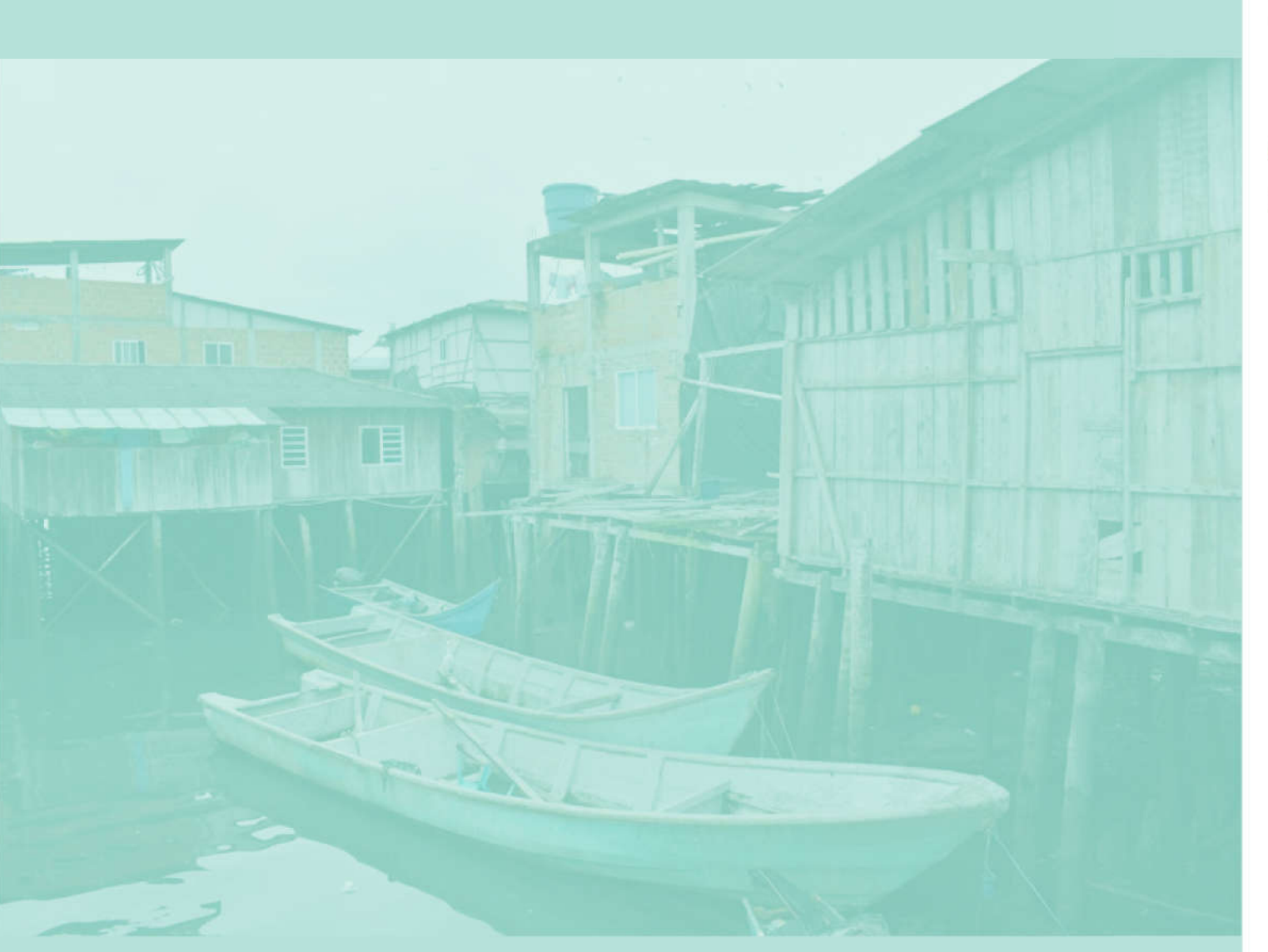

#### Cítese el documento cómo:

Selvaraj, J. J., Guzmán-Alvis, A. I. Cifuentes-Ossa M.A., Rosero-Henao, L.V. Herrera-Rozo, F.A., Reina-Castillo, A., Guerrero-Bedoya, D. Martínez-Arias, A., López-Perdomo, D.A., Portilla-Cabrera, C. V. 2022. Manual de usuario del Geovisor Geopesca-Tumaco, versión estándar. Universidad Nacional de Colombia y Ministerio de Ciencia, Tecnología e Innovación. p. 24.

## Universidad Nacional de Colombia  $2019 - 2022$

#### Autores:

Investigador principal:

John Josephraj Selvaraj

#### **Investigadores:**

Ángela Inés Guzmán Alvis, María Alejandra Cifuentes Ossa, Leidy Viviana Rosero Henao, Fabio Andrés Herrera Rozo, Adolfina Reina Castillo, Daniel Guerrero Bedoya, Adriana Martínez Arias

#### Estudiantes de maestría:

Daniel Alejandro López Perdomo, Cristiam Victoriano Portilla Cabrera

Publicación financiada por Ministerio de Ciencia, Tecnología e Innovación (Minciencias) Diseño: Panda Creativos, Bogotá, Colombia.

Proyecto "Evaluación de la vulnerabilidad y adaptación al cambio climático en la pesquería marina de Tumaco – Departamento de Nariño"

#### **INSTITUCIONES PARTICIPANTES**

#### Universidad Nacional de Colombia – Sede Palmira

John Josephraj Selvaraj, Ángela Inés Guzmán Alvis, María Alejandra Cifuentes Ossa, Leidy Viviana Rosero Henao, Fabio Andrés Herrera Rozo, Adolfina Reina Castillo, Daniel Guerrero Bedoya, Adriana Martínez Arias, Daniel Alejandro López Perdomo, Cristiam Victoriano Portilla Cabrera.

#### Ministerio de Ciencia, Tecnología e Innovación (Minciencias)

CTO No 80740-607 de 2019.

Convocatoria: 818-2018 I+D+i NARIÑO

#### Universidad Nacional de Colombia – Sede Tumaco

 John Josephraj Selvaraj (Director del Instituto de Estudios del Pacífico)

#### Página

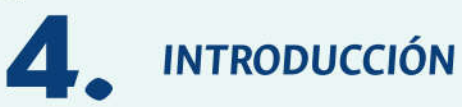

- Página de Inicio 5
- **Especies** 6.
- Formulario para crear un nuevo usuario 7.
- 8. Ayudas
- **Servicios WMS**  $9.$
- Formulario de ayuda y comentarios 10.
- 10. **Preguntas Frecuentes**
- $11.$ Ayudas en video
- Formulario de contacto  $11.$

### Página

## **GEOVISOR**

- Herramientas y funcionalidades de GEØPESCA Tumaco  $13.$
- ¿Qué significan las herramientas del Geovisor? 14.
- Menú capas y leyenda 15.
- Coordenadas 16.
- 16. ¿Cómo realizar una medición? Herramientas:
- Mapa de lluvias desde radar meteorológico  $17.$
- $17.$ Mapa de vientos
- Tabla de mareas **18.**
- 19. Información de un punto
- Menú de consultas  $20.$
- Menú de herramientas  $21.$

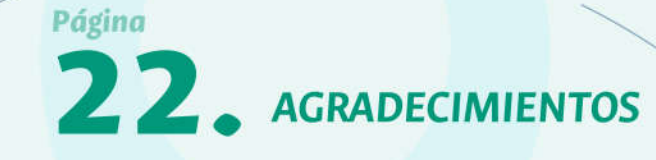

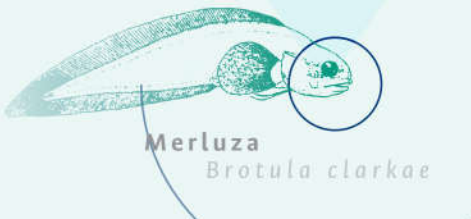

## **Contenido**

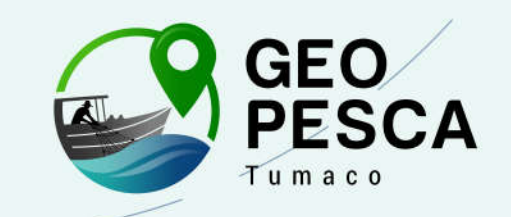

## **A** INTRODUCCIÓN

El Geovisor "Geopesca Tumaco" es un Sistema de Información Geográfica (SIG) en web, producto del proyecto de investigación "Evaluación de la vulnerabilidad y adaptación al cambio climático en la pesquería marina de Tumaco - departamento de Nariño", que permite la consulta de información asociada a las condiciones oceanográficas y de probabilidades de distribución de especies de interés comercial, al que se puede acceder desde computador y dispositivos móviles en cualquier parte del mundo. La principal finalidad del Geovisor es contribuir a la toma de decisiones más informadas sobre la actividad pesquera en la región Pacífica nariñense.

Este manual ha sido preparado como un documento de referencia para ilustrar al pescador o usuario sobre el uso del Geovisor, por medio de ejemplos y secuencias de pasos que lo ayudarán a sacar el mayor provecho de las herramientas disponibles.

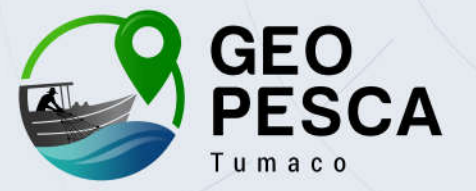

#### PÁGINA DE INICIO 5.

En el inicio o página principal (http://geopesca-tumaco.unal.edu.co/) se encuentra toda la información referente al Geovisor "Geopesca - Tumaco", junto con imágenes alusivas al proyecto.

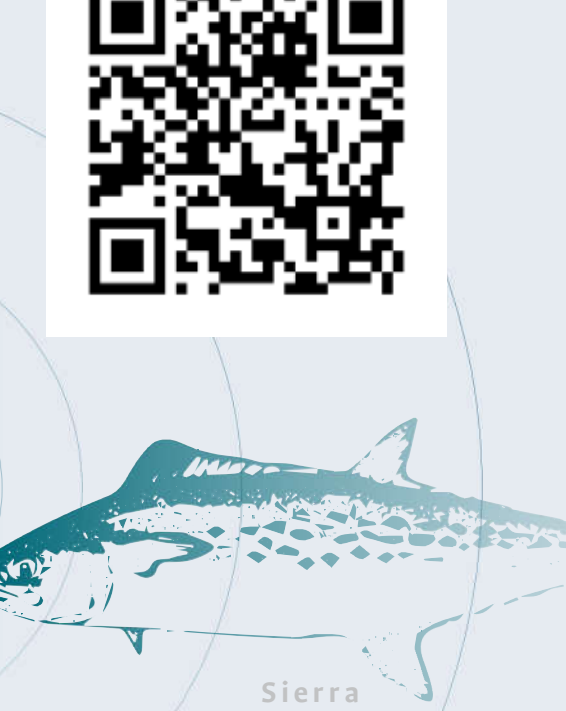

Sco/mberomorus sierra

Opisthonema spp

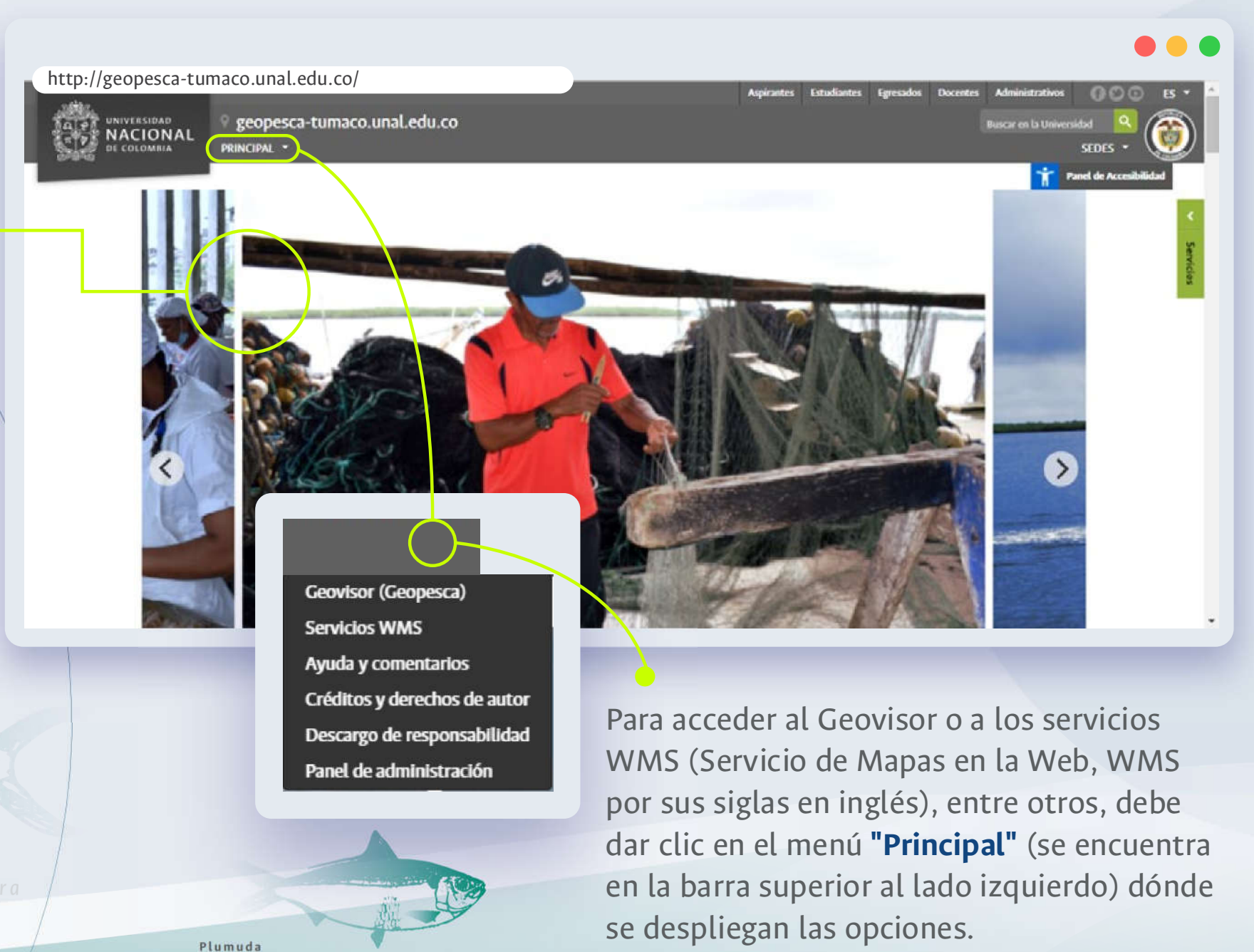

## 6. ESPECIES

En la **pagina principal** también se encuentra información relacionada con las principales especies de interés pesquero para los pescadores artesanales y semi-industriales en la zona costera del Pacífico nariñense, especialmente para Tumaco y otros municipios costeros aledaños (en el departamento de Nariño).

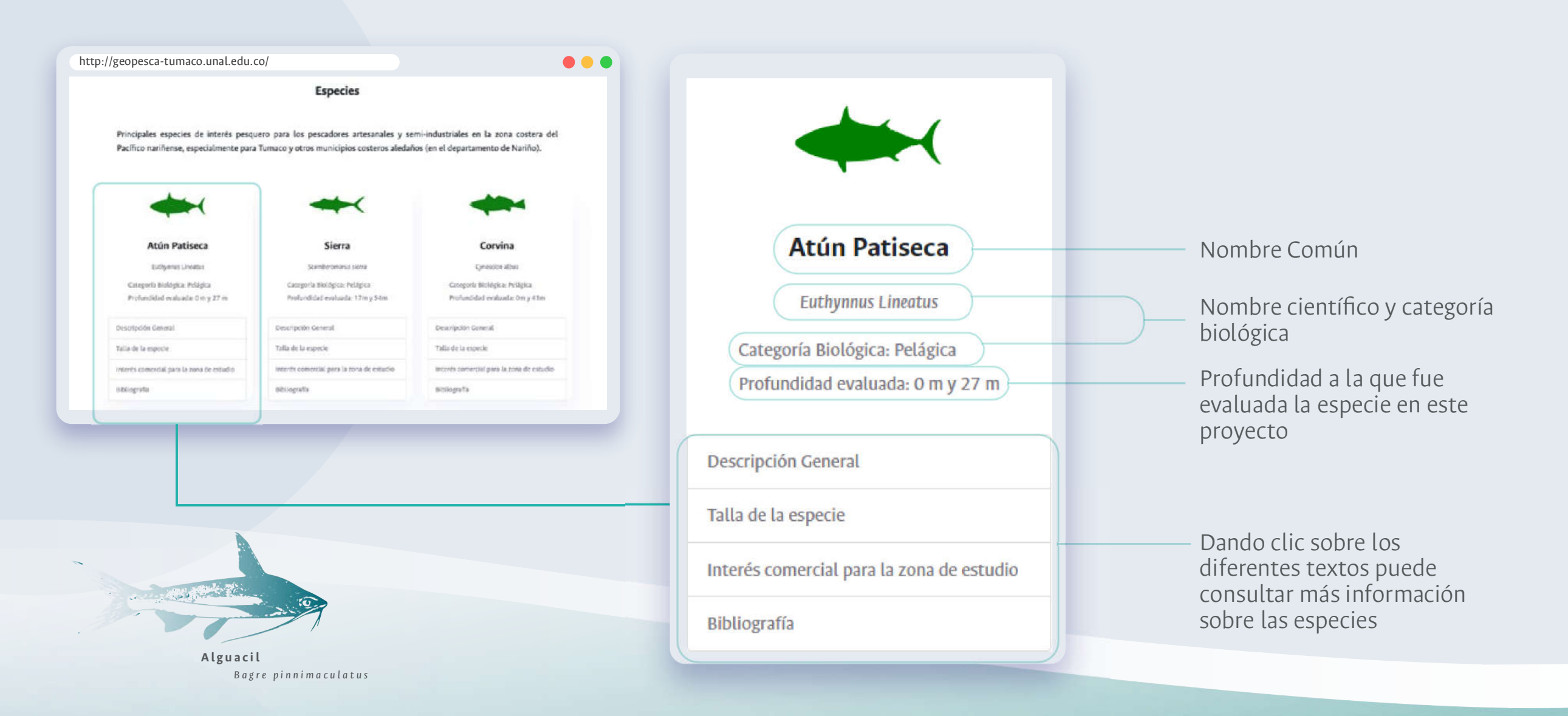

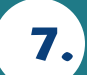

## 7. FORMULARIO PARA CREAR UN NUEVO USUARIO

Para acceder al Geovisor Geopesca-Tumaco el usuario debe tener una cuenta.

 $\bullet\bullet\bullet$ 

¿Cómo crear una cuenta de usuario?

- Puede acceder al formulario de registro haciendo clic en el botón "Crear nueva cuenta de usuario" disponible en la página principal:  $\overline{1}$  Puede acceder al formulario de registro  $\overline{2}$  Será dirigido al siguiente formulario que  $\overline{1}$  3
- debe diligenciar:

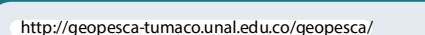

Para acceder a funcionalidades avanzadas dentro de Geopesca - Tumaco deberá crear una cuenta de usuario haciendo click en el siguiente botón.

Crear nueva cuenta de usuario

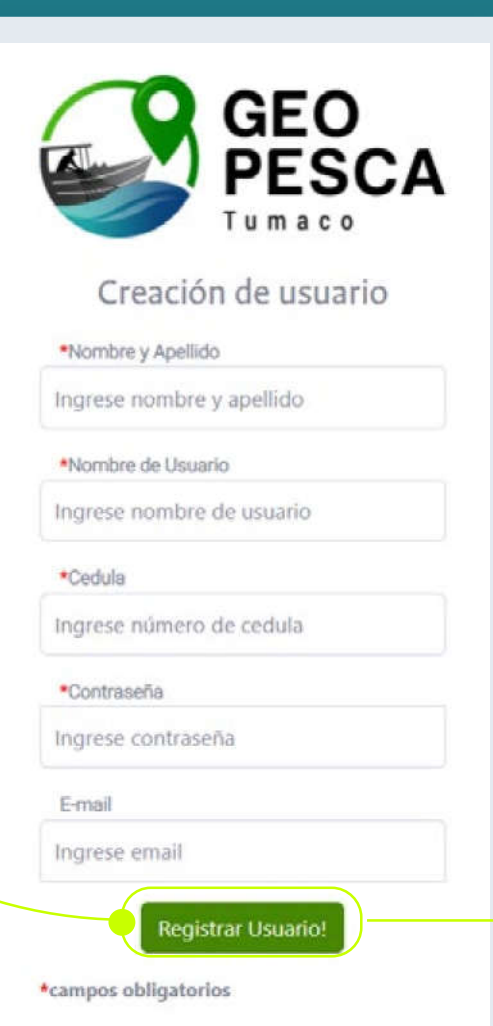

Al finalizar debe dar clic en el botón "Registrar Usuario"

Se requieren los siguientes campo obligatorios para la creación de una cuenta de usuario:

- Nombre y Apellido
- Nombre de Usuario (sin dejar espacios)
- Cédula

- Contraseña (de mínimo 5 caracteres, puede ser combinación de número y letras)

4 Aparecerá un mensaje de confirmación de que el usuario fue registrado con éxito

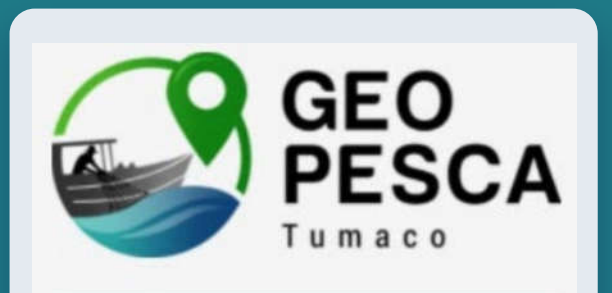

El usuario fue registrado con éxito

Ir a Geopesca Tumaco

Los siguientes medios se encuentran a disposición:

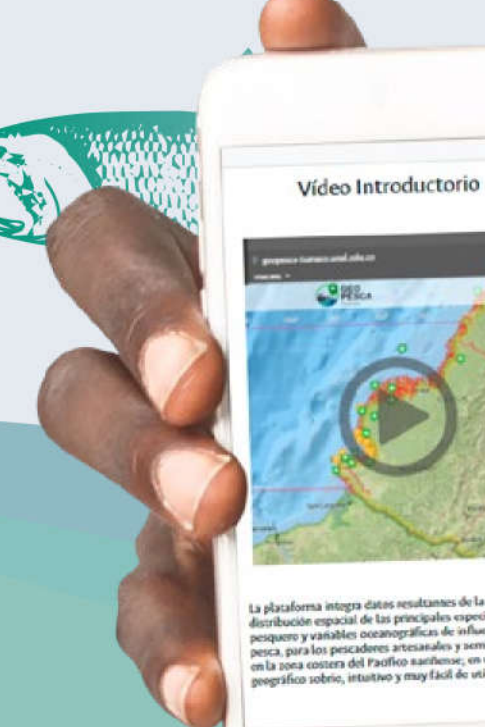

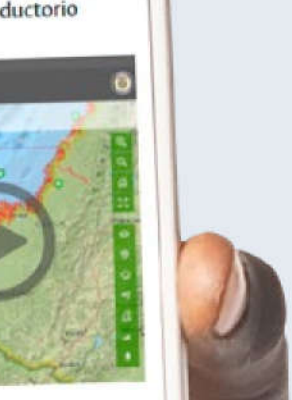

La placaforma integra datos resultannes de la potencial<br>distribución espacial de las principales especies de interés<br>pesquero y vañables oceanográficas de influencia en la<br>pesquero y vañables oceanográficas de semi-industr pesquero y vañables oceanográficas de inhumen en su<br>pesca, para los pescudores ártesinados y semi industriales<br>en la zona costera del Paolico santiense, en un visor<br>peográfico sobrie, intuitivo y may fácil de utilizar.

## Videos de apoyo

 $\bullet\bullet\bullet$ 

**Funcionalidades** Medidas de adaptación

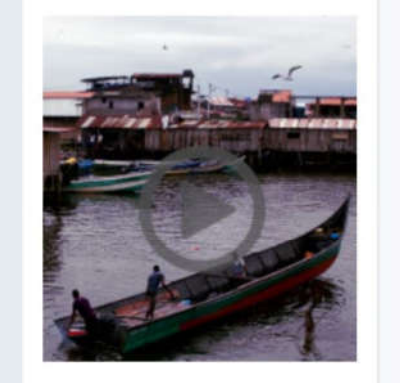

Mediante algunas herramientas avanzadas se brinda a los usuarios la posibilidad de consultar información clave relacionada con la actividad de la pesca en la zona costera del Pacífico nariñense, como consulta del comportamiento de variables oceanográficas, información de lluvias, vientos, mareas y probabilidad de presencia de<br>las especies modeladas, entre otras. Medidas de adaptación al cambio climático co-creadas con las comunidades que dependen de la actividad pesquera en Tumaco.

Aquí se encuentran diferentes ayudas en video para que el usuario pueda conocer pueda conocer más sobre el Geovisor, sus herramientas y también del proyecto "Evaluación de la vulnerabilidad y adaptación al cambio climático en la pesquería marina de Tumaco – departamento de Nariño".

Alguacil Bagre pinnimaculatu

## 9. SERVICIOS WMS

### Web Map Service (WMS) o

servicio de mapas en la web, es un estándar del Open Geospatial Consortium (OGC), que produce mapas de datos referenciados espacialmente, de forma dinámica a partir de información geográfica.

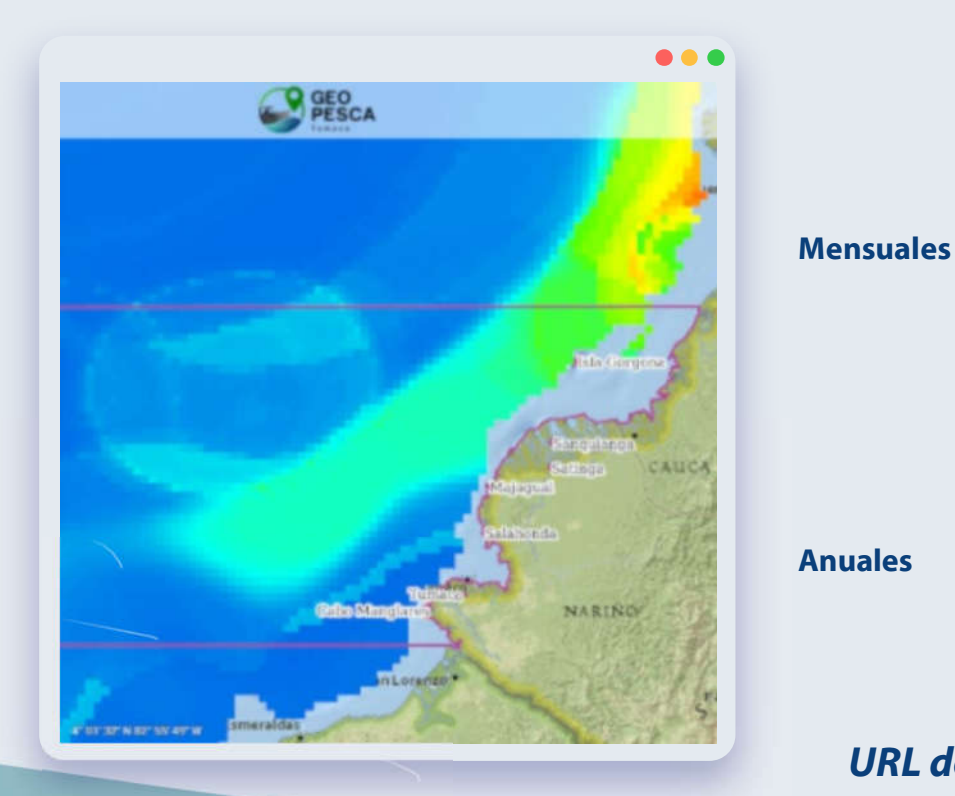

En esta sección se presentan los diferentes mapas utilizados y generados en este estudio, los cuales están agrupados según:

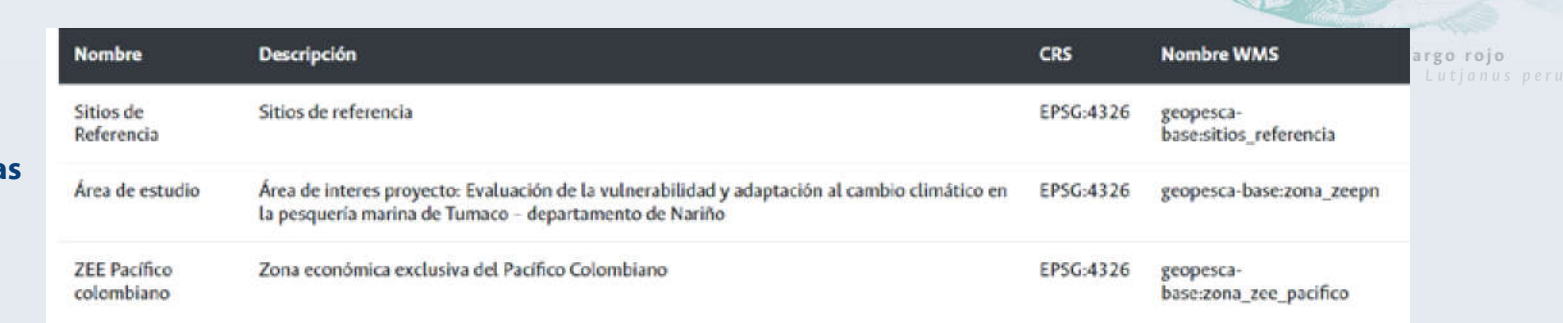

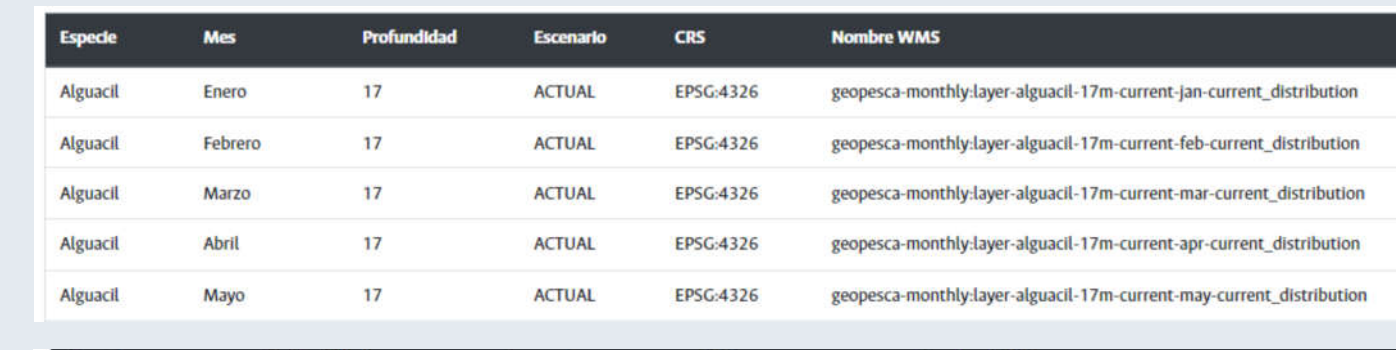

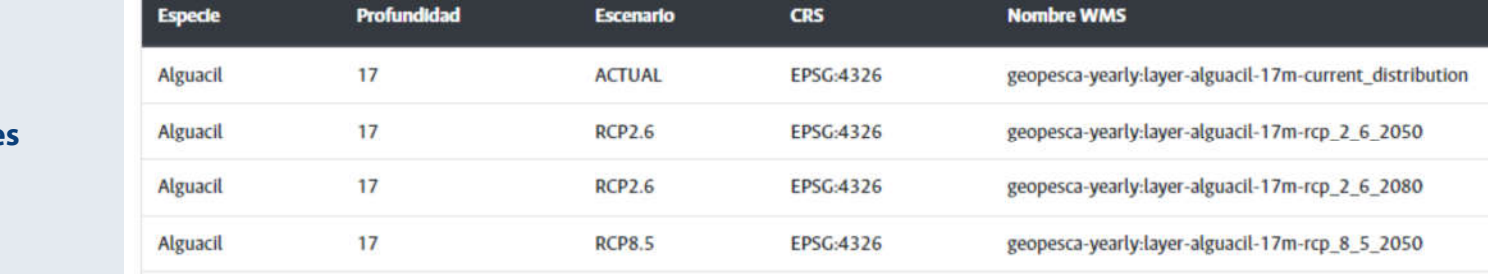

#### URL de acceso:

Superpuesta

http://geopesca-tumaco.unal.edu.co:7009/geoserver/wms?service=WMS&version=1.1.0

Si presenta alguna duda referente al Geovisor, puede dirigirse a ésta página donde encontrará una sección de preguntas frecuentes y algunas ayudas en video, adicionalmente puede diligenciar un formulario para que el servicio técnico se ponga en contacto con usted.

#### PREGUNTAS FRECUENTES

Se tiene a disposición algunas preguntas frecuentes que pueden ayudar al usuario con algún problema en especifico que presente sobre Geopesca Tumaco (Haciendo clic sobre ellas puede acceder a la respuesta).

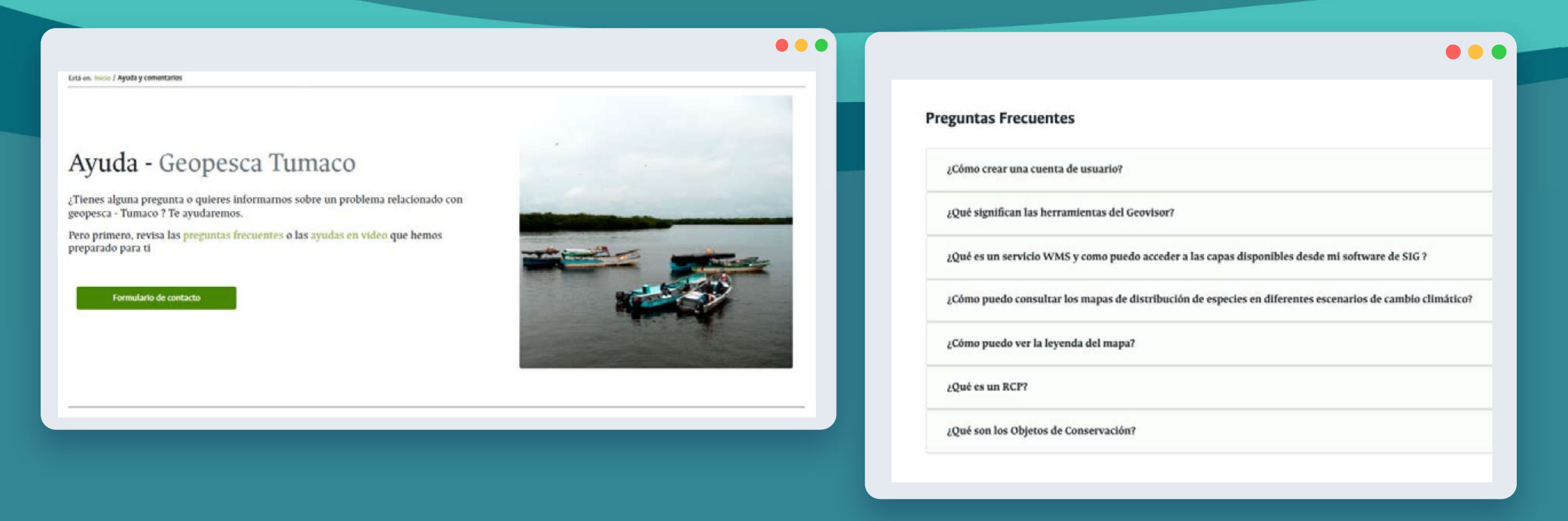

## 11. AYUDAS EN VIDEO

Diferentes ayudas en video se han generado para facilitar al usuario la interacción con el Geovisor y sus herramientas.

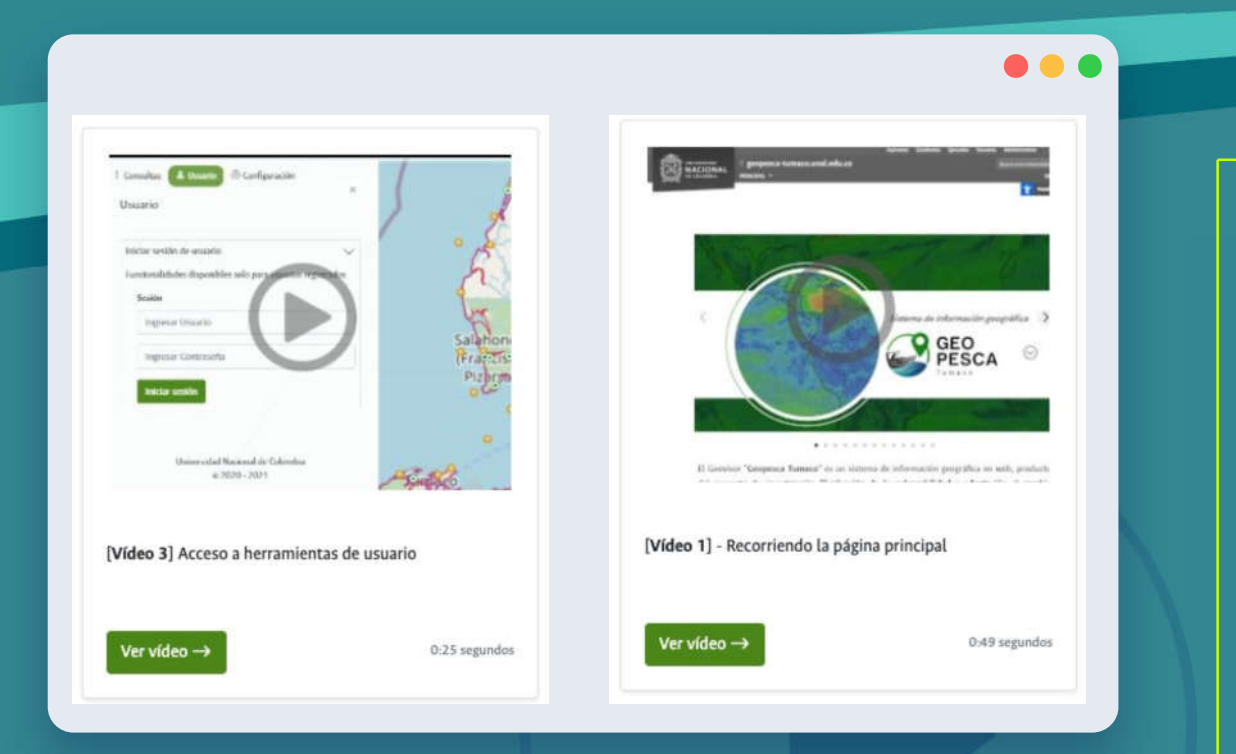

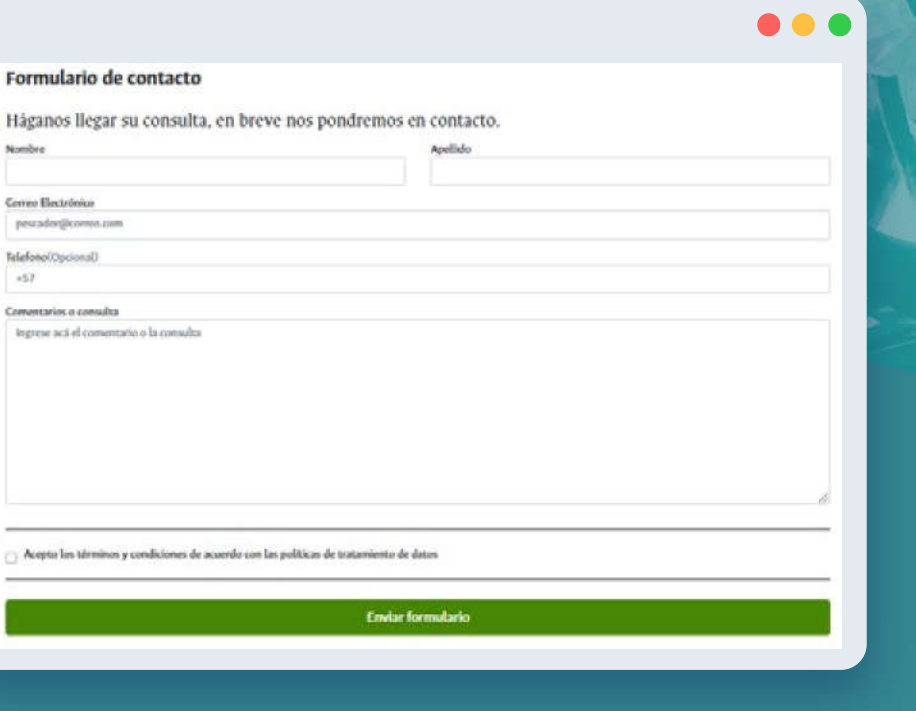

#### FORMULARIO DE CONTACTO

Si presenta alguna otra duda o pregunta con respecto a Geopesca – Tumaco puede realizar su consulta a través del siguiente formulario de contacto:

Puede acceder a éste desde el botón "formulario de contacto" o deslizando hacia abajo en la página de Ayuda y Comentarios.

Llene el formulario con sus datos, al finalizar de clic en enviar formulario.

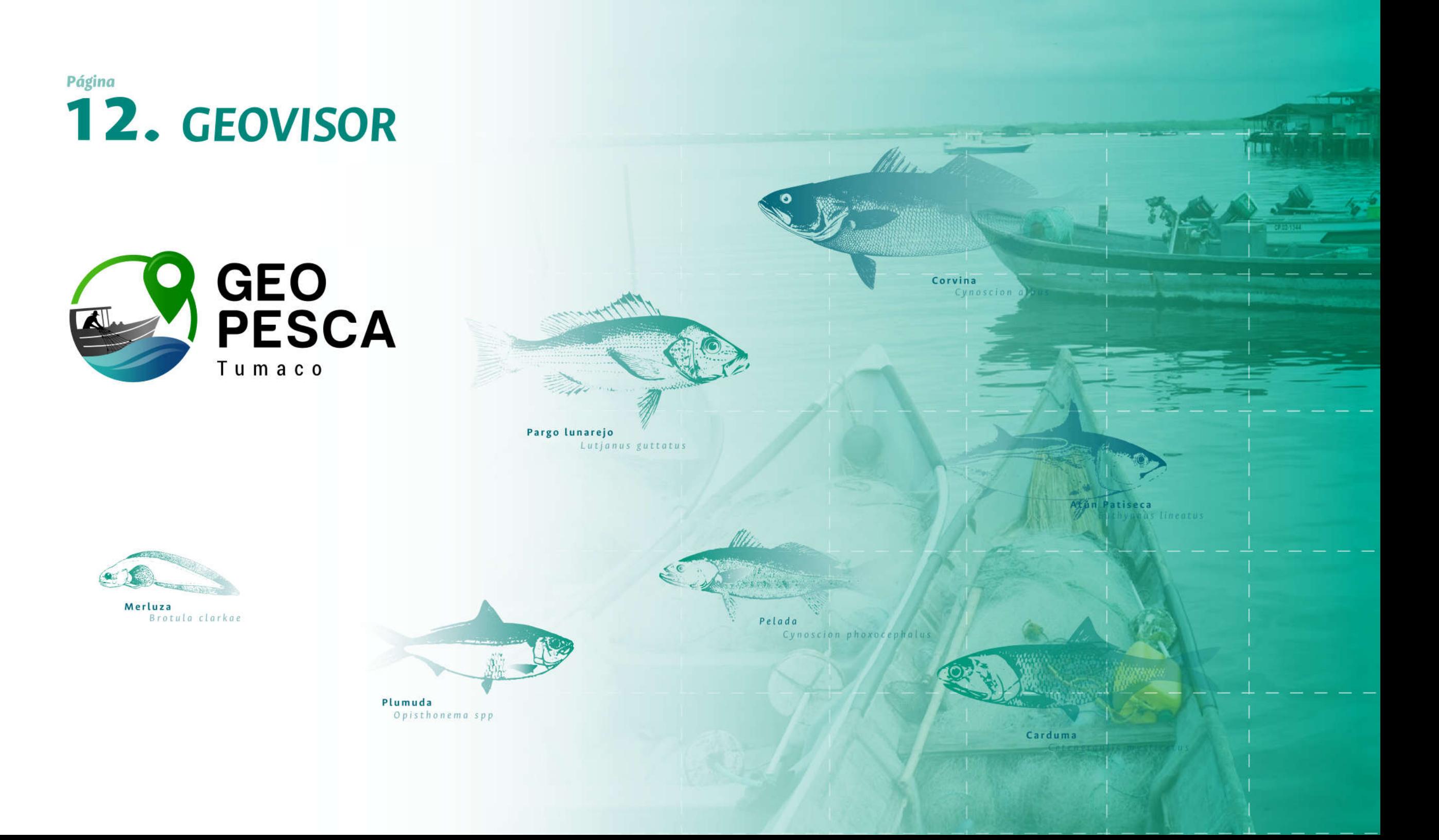

### **HERRAMIENTAS Y FUNCIONALIDADES<br>DE GEOPESCA - TUMACO**  $13.$

Al ingresar a la página del Geovisor, ésta es la primer vista que se tiene. A continuación se describe de manera general los componentes principales del mismo.

#### Activación rosa de los vientos (indica la flecha del norte en el mapa)

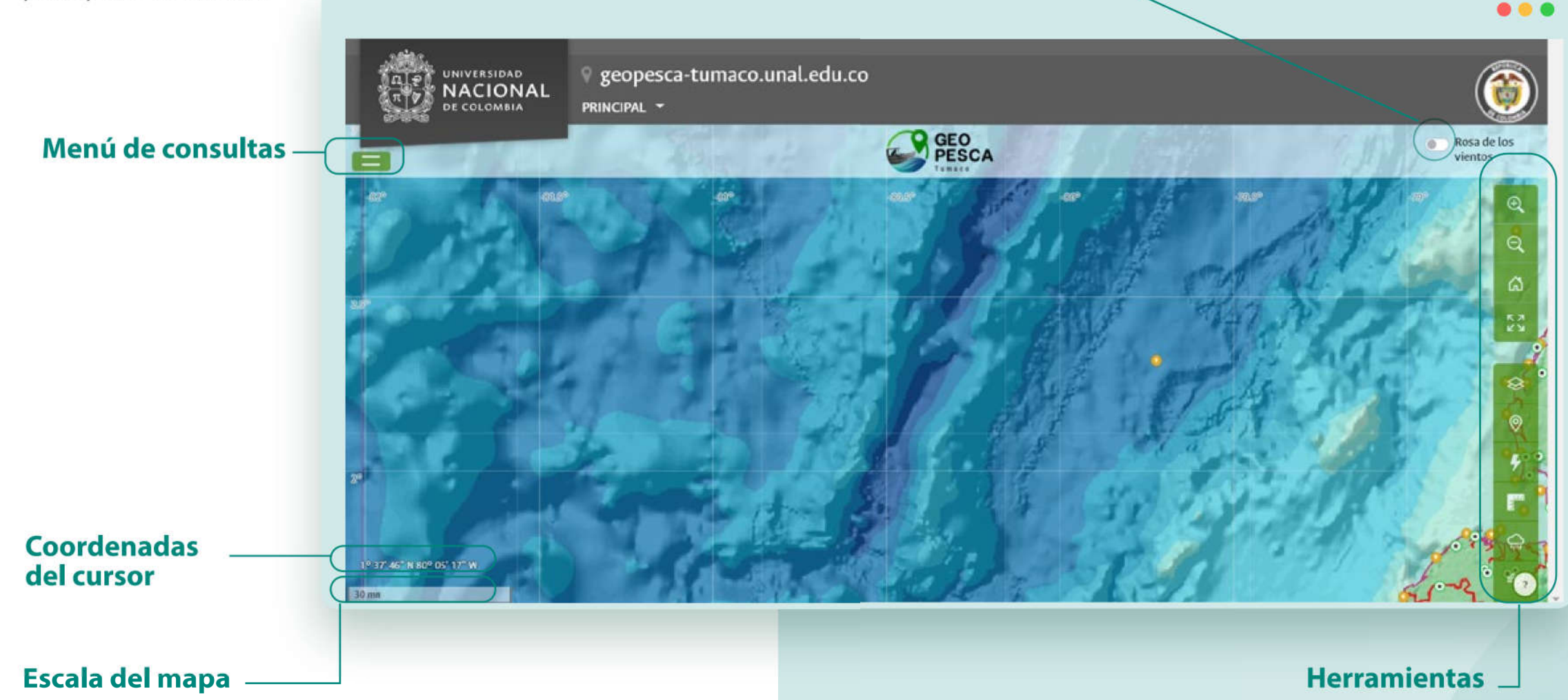

#### ¿QUÉ SIGNIFICAN LAS HERRAMIENTAS DEL GEOVISOR? 14.

Geopesca Tumaco cuenta con diferentes herramientas, entre ellas las de navegación. Estas permiten hacer un uso eficiente del sistema:

Todas las herramientas se activan y desactivan haciendo clic sobre el icono que las representa. A excepción de la herramienta de medición, para la cual es necesario oprimir la tecla Esc para finalizar.

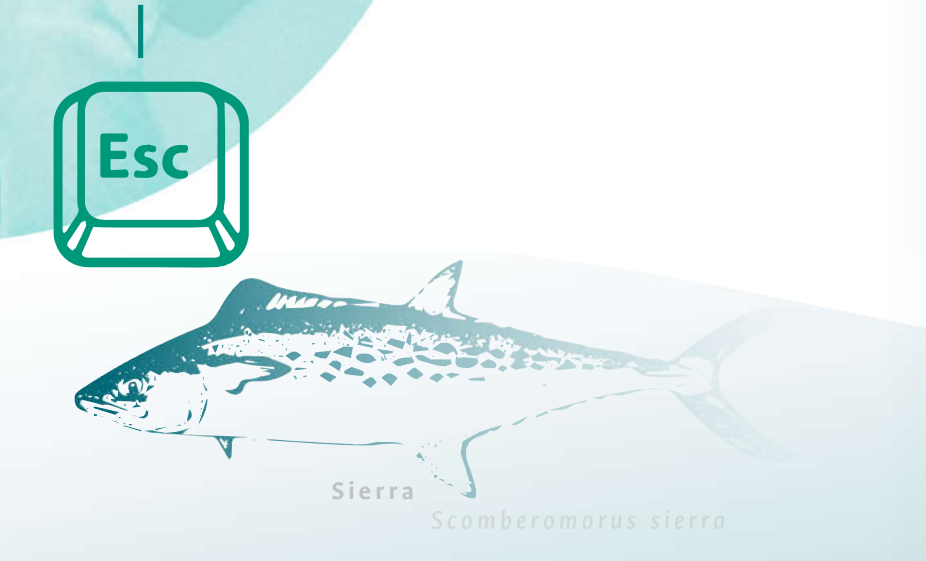

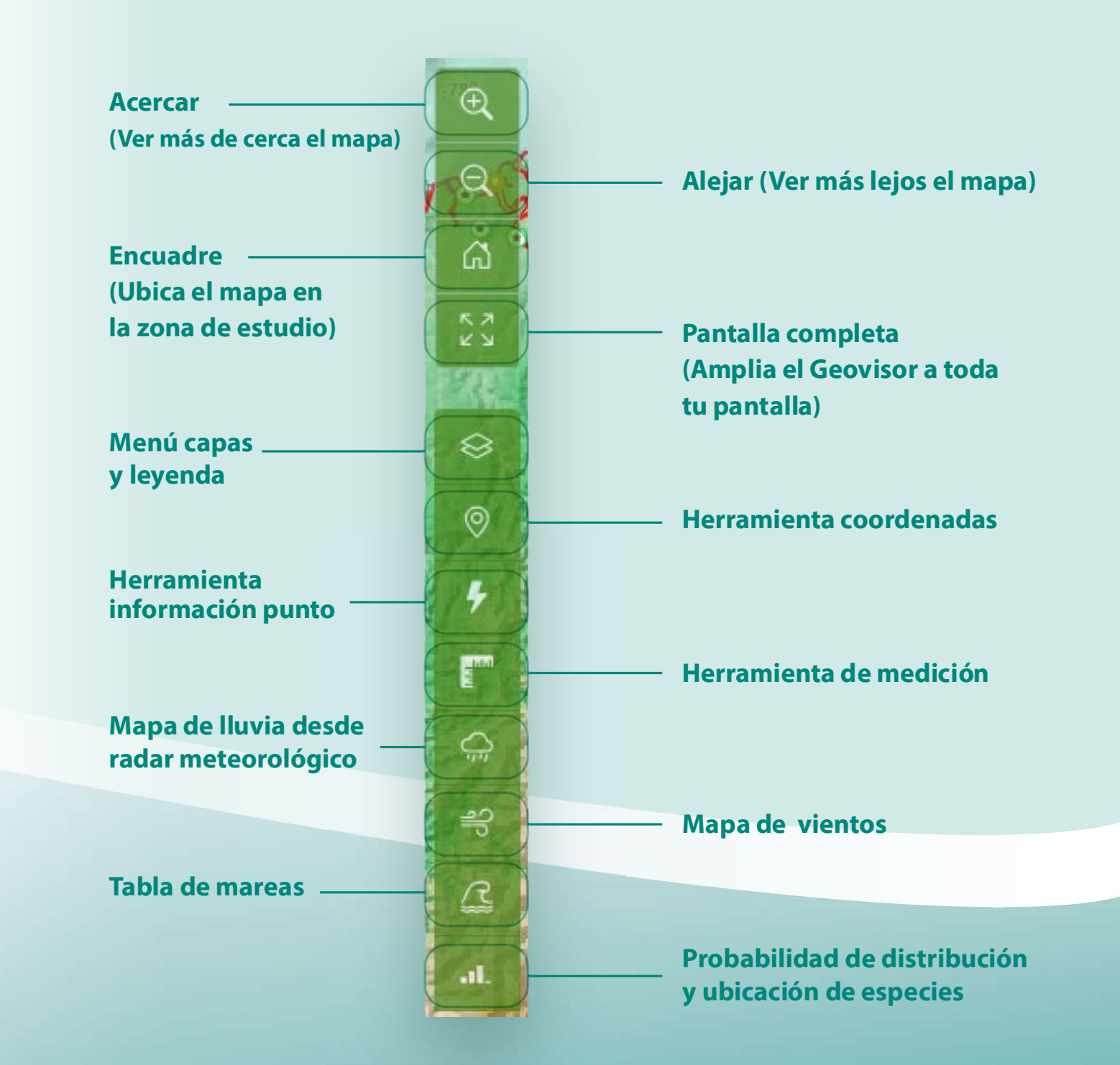

## 15. MENÚ CAPAS Y LEYENDA

Haciendo clic sobre el icono de Menú capas\* y leyenda se accede a las capas disponibles.

\*Una capa es un conjunto de información espacial y temática, sobre alguna variable de interés.

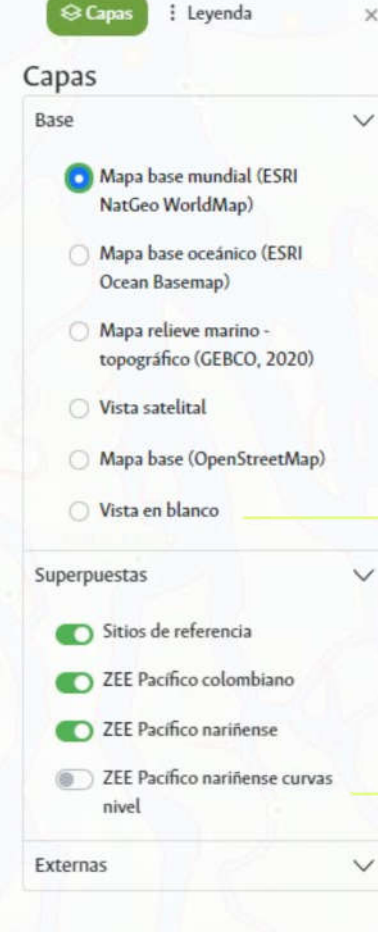

En la parte derecha de la pantalla se desliza la siguiente ventana, donde se muestran las capas base, las superpuestas, y la opción de capas externas

\*La leyenda explica el significado de los símbolos o colores de un mapa.

> Para Consultar la leyenda\* seleccione en la parte superior de la ventana la opción "Leyenda"

Las capas se pueden activar y desactivar haciendo clic sobre el botón al lado del texto.

Para eliminar capas de la leyenda se hace clic en  $\times$ 

 $\otimes$  Capas : Lever  $\mathbf{x}$ Leyenda Sitios de referencia  $\overline{\times}$  $\left( \cdot \right)$ Sitios de Referencia ZEE Pacífico colombiano X ZEE Pacífico colombiano ZEE Pacífico nariñense $\sqrt{\times}$ ZEE Pacífico nariñense

#### **COORDENADAS** 16.

Esta herramienta permite conocer las coordenadas geográficas de un punto en particular. Las coordenadas se presentan en decimal y en grados, minutos y segundos. Adicionalmente se puede conocer la profundidad del punto en metros y en brazas.

Para activarla se hace clic sobre el ícono "Herramienta de coordenadas" ubicado en la barra de herramientas del Geovisor. Si se encuentra de color rojo significa que se encuentra activa.

## ¿CÓMO REALIZAR UNA MEDICIÓN ?

- Active la herramienta desde el menú lateral del Geovisor. Sabrá que está activa cuando el icono tome el color rojo
- De clic sobre el punto en el cual  $\mathbf{Q}$ desea iniciar la medición
- De clic sobre el punto en el cual  $\left(3\right)$ desea finalizar la medición
	- Se genera una pequeña ventana sobre el mapa, allí se visualizan diferentes datos sobre la medición ejecutada

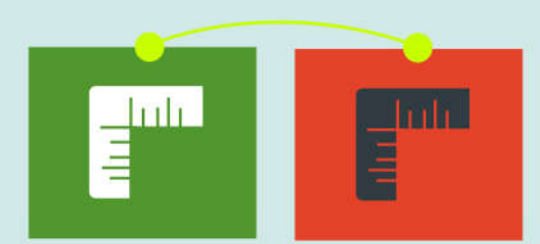

**Citatancia** Millian Milanisan, CA 21 . **O** Angula **Bundue N 1195V** Asianah, 197 UC Lift. 2° 45" 56.2" N M. 795.421.22.4\*

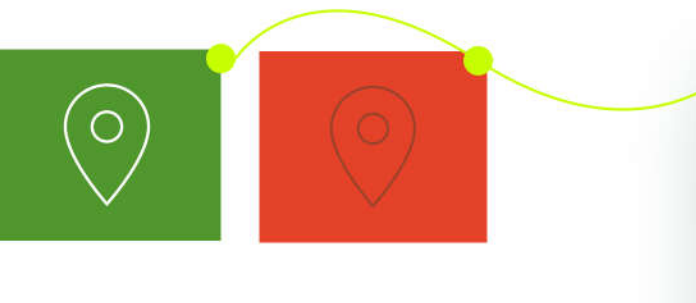

Haciendo clic sobre el mapa se genera una ventana como esta donde se visualiza toda la información referente al punto

#### <sup>*l*</sup> Coordenadas del punto

 $\left( 4\right)$ 

Latitud  $(DEG): 2.131$ (DMS): 2° 07' 52" N Longitud (DEG): -79.4607 (DMS): 79° 27' 39" W Profundidad

 $$1741 m$  $\blacktriangledown$  951.9 brazas Para terminar la medición y desactivar la herramienta oprima la tecla Esc en el teclado de su computador.

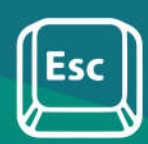

## 17. MAPA DE LLUVIAS DESDE RADAR METEOROLÓGICO

Al activar la herramienta desde el menú lateral derecho del Geovisor se muestra el siguiente cuadro en la parte inferior izquierda:

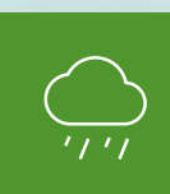

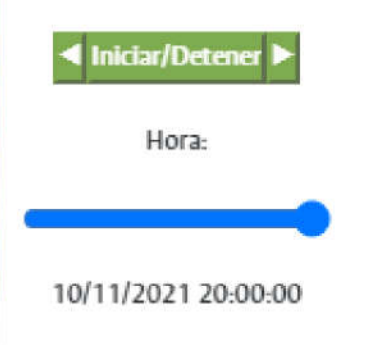

Haciendo clic en el botón Iniciar / Detener se empieza y se pausa la visualización del mapa de Iluvia sobre el mapa base del Geovisor.

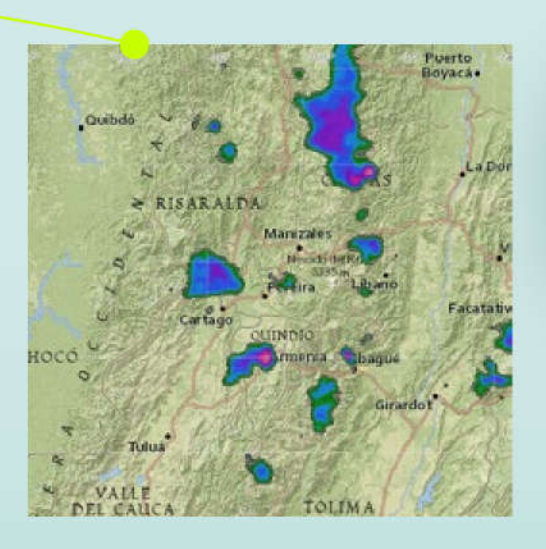

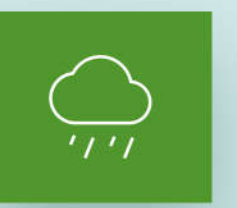

Para desactivar la herramienta nuevamente se da clic sobre el icono de la misma. Está desactivada cuando toma el color verde.

## **MAPA DE VIENTOS**

Esta herramienta permite conocer la dirección y la velocidad del viento en la zona. Al activarla se genera de manera automática el mapa, los datos asociados se encuentran en un recuadro en la parte inferior derecha.

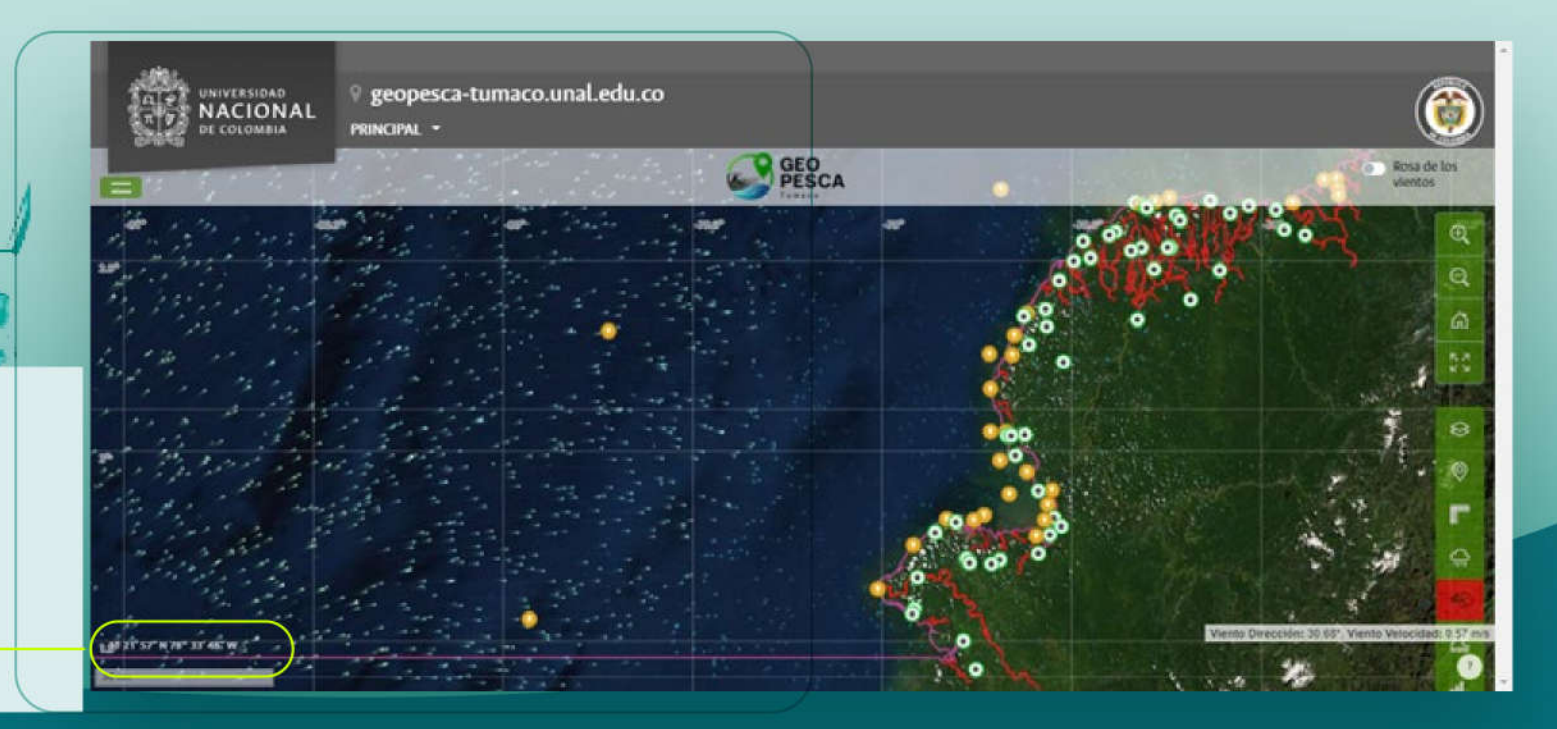

#### **TABLA DE MAREAS** 18.

#### MANUAL DE USUARIO DEL GEOVISOR GEOPESCA-TUMACO

Esta herramienta permite conocer las coordenadas geográficas de un punto én particular. Las coordenadas se presentan en decimal y en grados, minutos y/segundos. Adicionalmente se puede conocer la profundidad del punto en metros y en brazas,

## Aviso de ingreso a sitio externo -Tabla de mareas

Tabla de mareas, horario pleamar, bajamar, nivel del agua, los coeficientes que se incluyen en este sitio contienen un riesgo de errores e inexactitudes. La información proporcionada es de carácter indicativo y no sustituye a los documentos oficiales. El equipo "Geopesca - Tumaco" no será responsable de manera explícita o implícita ni de la calidad ni de la exactitud de la información, ni se responsabiliza por los daños generados por cualquiera de sus usos. Al ingresar a este sitio web usted acepta los términos y condiciones que acá se indican.

Si, acepto

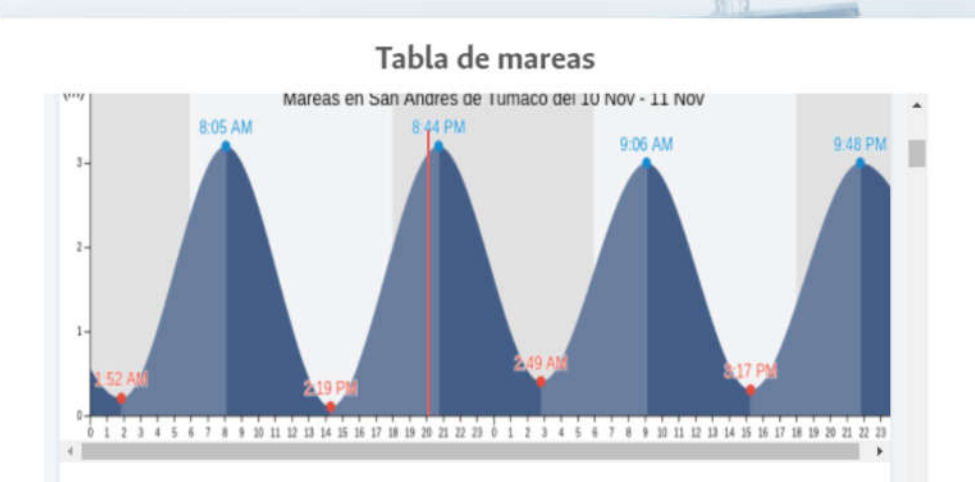

Miércoles 10 noviembre 2021, 20:06 -05 (GMT -0500). La marea está bajando en San Andres de Tumaco. . Como puede ver en la gráfica, la marea más alta de 3.2m fue a las 08:05 y la marea más baja de 0.1m fue a las 14:19. Haz clic aquí para ver los

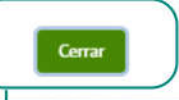

Posteriormente se abre la siguiente ventana en donde se puede consultar toda la información referente a las mareas por día. Para salir, de clic en el botón de Cerrar.

Al activar la herramienta "información punto" y hacer clic sobre cualquier punto en el mapa se muestra una ventana, en dónde se encuentran diferentes datos relacionados a dicha ubicación.

#### **A** Parametros Físicos

 $\times$ 

Temperatura Superficial del Mar: 27.75 [°C] Salinidad Superficial del Mar: 32.28 [psu] Velocidad de las corrientes superficiales: 0.19 [m/s]

#### <sup>o</sup> Parámetros Biogeoquímicos

Concentración de clorofila-a en agua de mar : 0.39 [mg/m<sup>3</sup>] Productividad Primaria Neta: 28.01 [mg/m<sup>3</sup>/día]

Profundidad

 $\frac{1}{2}$  947 m  $\sqrt{517.8}$  brazas En la ventana emergente se visualizan algunos parámetros físicos como:

### Temperatura Superficial del Mar en Grados Celsius

Salinidad Superficial del Mar en Unidades Prácticas de Salinidad

Velocidad de Corrientes Superficiales en Metros por segundo

### También están consignados ciertos parámetros biogeoquímicos como:

Concentración de Clorofila en agua de mar en Miligramos por metro cúbico.

Productividad Primaria Neta en Miligramos por metro cúbico por día.

Adicionalmente datos de profundidad en metros y en brazas.

#### 20. **CONSULTAS**

Para acceder al menú de consultas se da clic sobre el botón ubicado en la parte superior izquierda del Geovisor, allí de despliega una ventana en donde se pueden realizar diferentes consultas, como por ejemplo los mapas de distribución, la veda pesquera, entre otras.

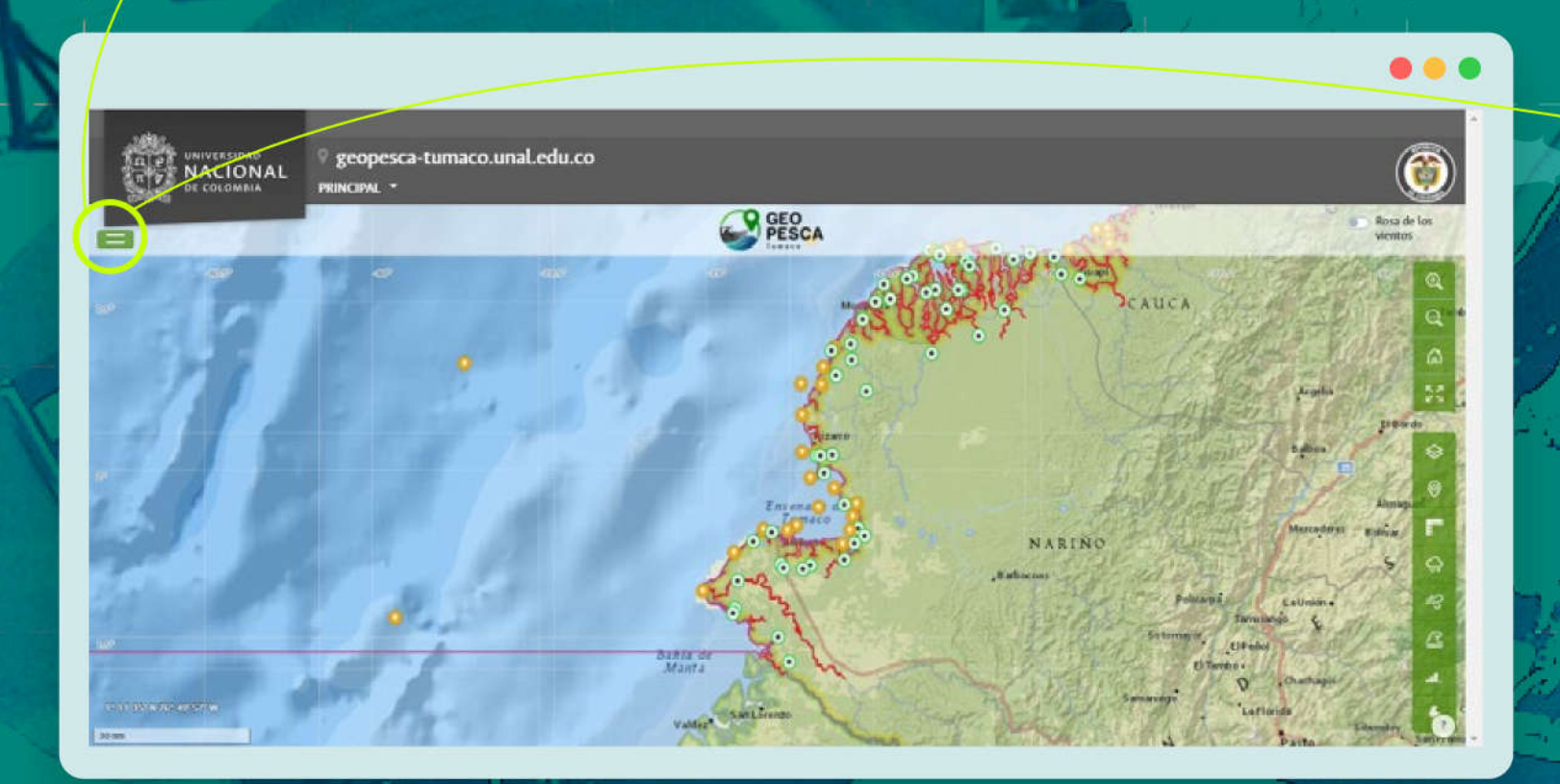

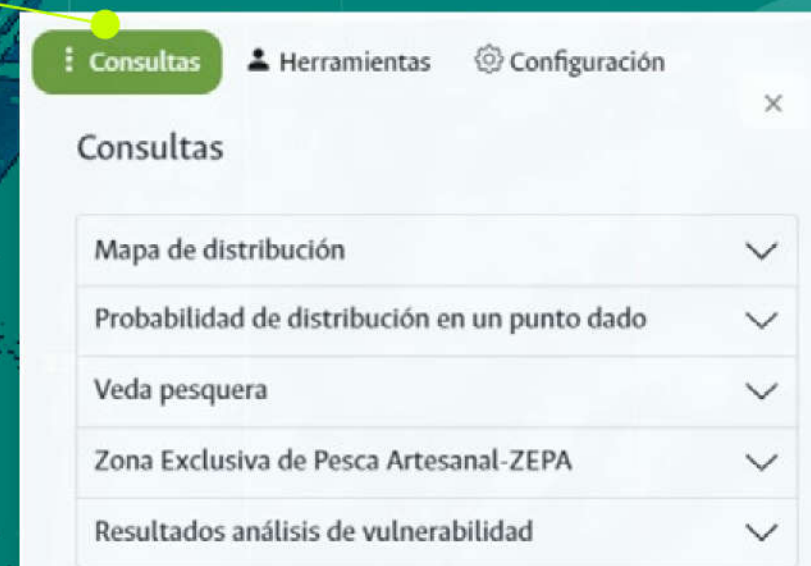

## 21. MENÚ DE HERRAMIENTAS

Al acceder con la cuenta de usuario se puede hacer uso de funcionalidades avanzadas como:

Mercado de especies

Costo de desplazamiento

Yo Registro

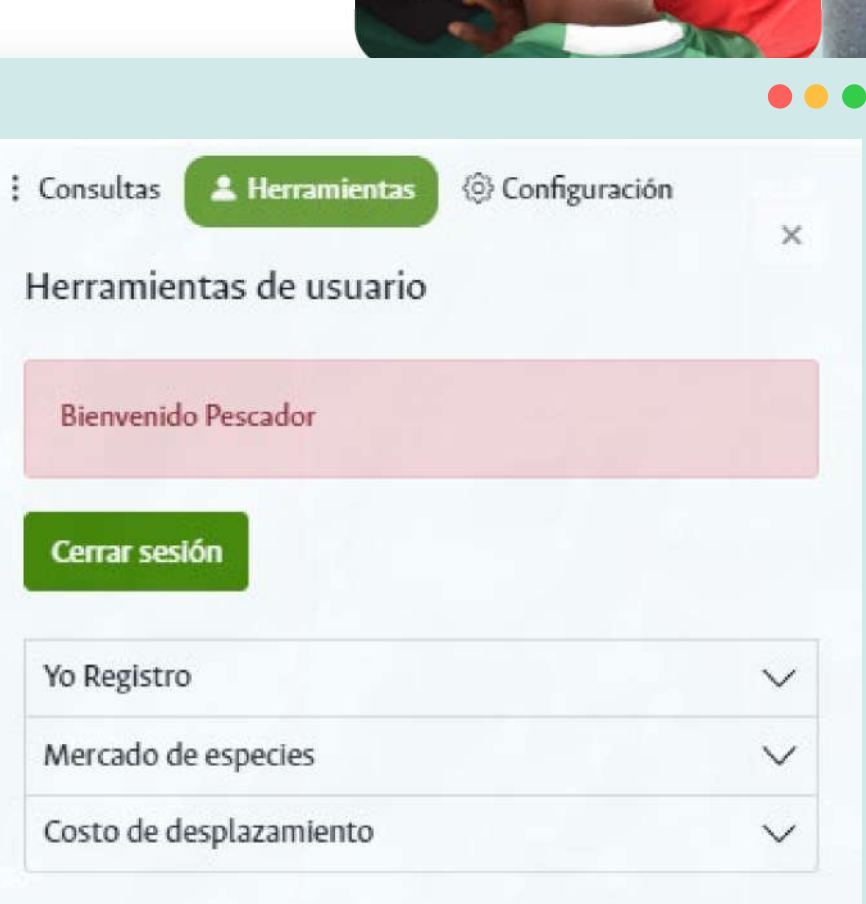

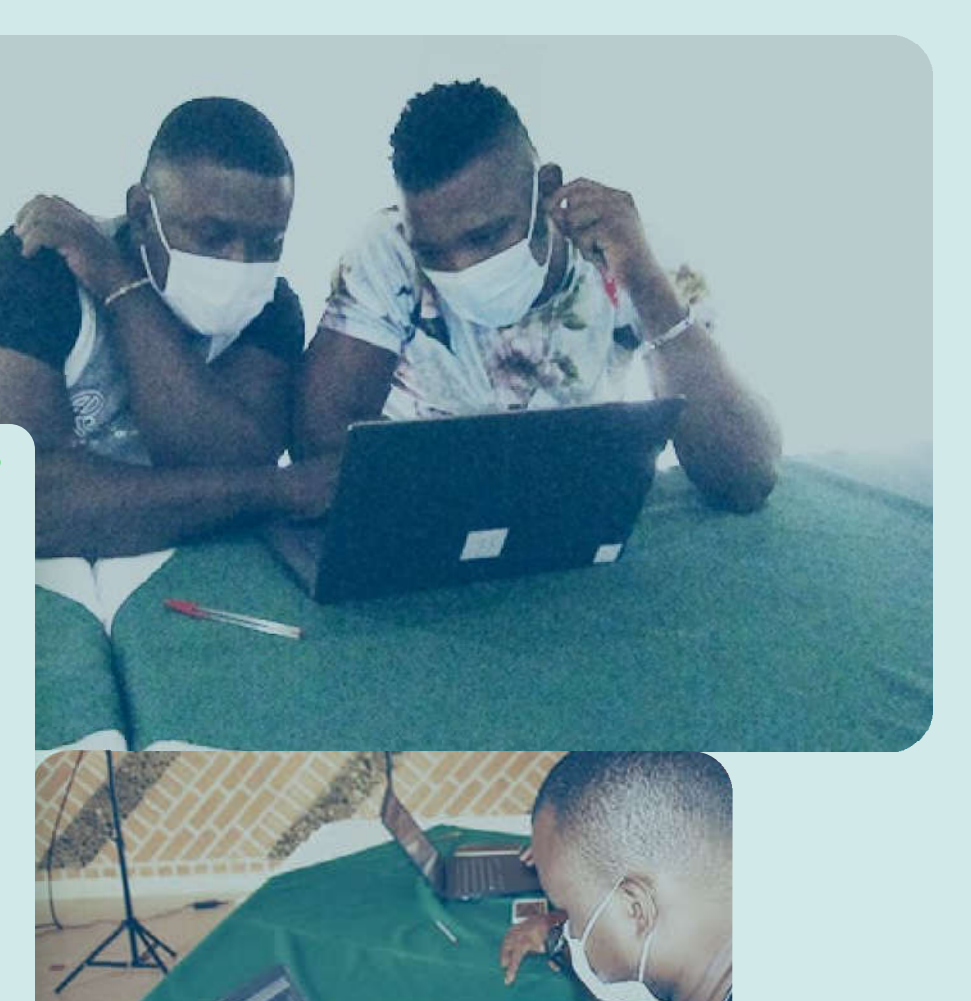

22. AGRADECIMIENTOS

Este producto forma parte del proyecto de investigación "Evaluación de la vulnerabilidad y adaptación al cambio climático en la pesquería marina de Tumaco - Departamento de Nariño" ejecutado por el Grupo de Investigación en Recursos Hidrobológicos de la Universidad Nacional de Colombia Sede Palmira, con el apoyo del Instituto de Estudios del Pacífico de la Universidad Nacional de Colombia Sede Tumaco y financiado por el Ministerio de Ciencia, Tecnología e Innovación (Minciencias), con recursos de la Gobernación de Nariño, en el marco de la Convocatoria 818 de 2018 I+D+i NARIÑO mediante Contrato No. 80740-607-2019.

> Agradecemos a las instituciones, investigadores y colaboradores responsables de producir y brindar datos sobre las especies y las proyecciones para las variables oceanográficas presentes y futuras, sobre cambio climático. Expresamos nuestro especial agradecimiento a la comunidad pesquera de Tumaco y la región Pacífica nariñense por su valioso aporte con información, conocimiento y experiencias para esta investigación.

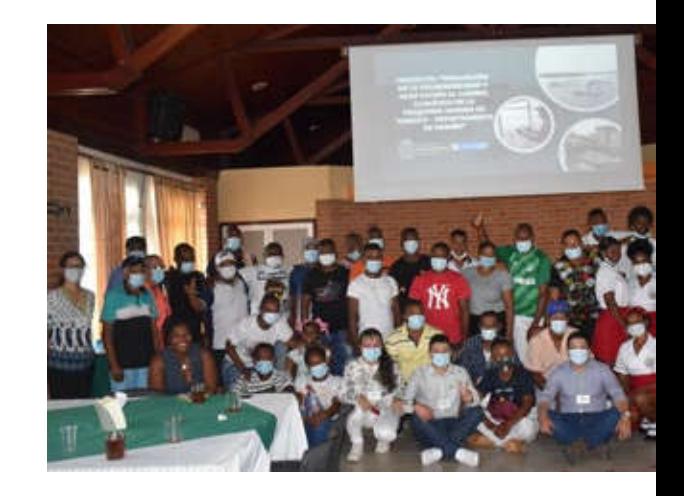

Alguacil

Pargo rojo Lutianus peru

Mugil cephalus

**Lisa** 

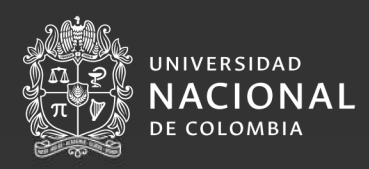

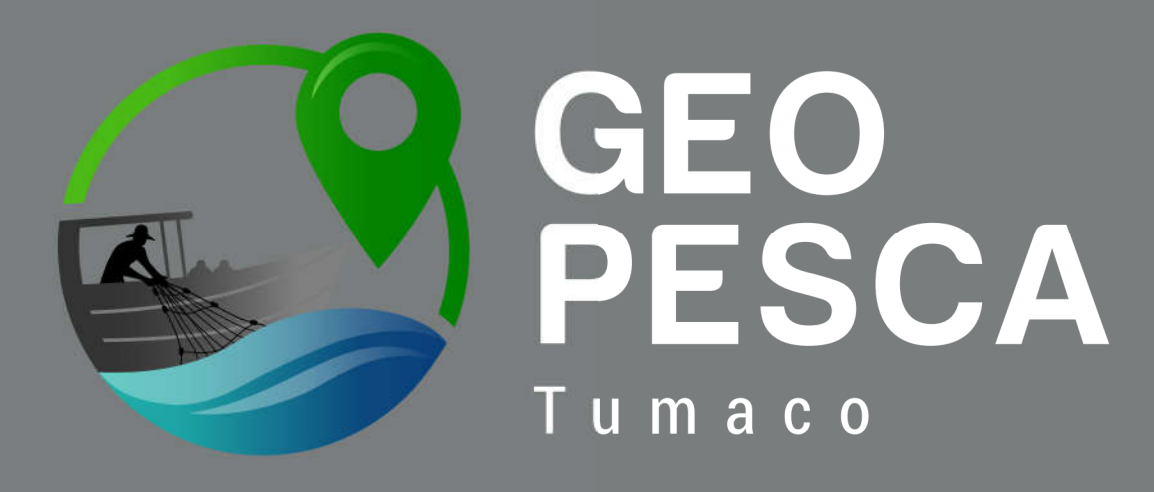

## Sistema de información geográfica

#### Organiza

Grupo de Investigación en Recursos Hidrobiológicos Facultad de Ingeniería y Administración **UNAL Sede Palmira.** 

#### Apoya

Instituto de Estudios del Pacífico, UNAL Sede Tumaco.

#### Financia

Ministerio de Ciencia, Tecnología e Innovación (Minciencias). CTO No 80740-607 de 2019. Convocatoria: 818-2018 I+D+i NARIÑO

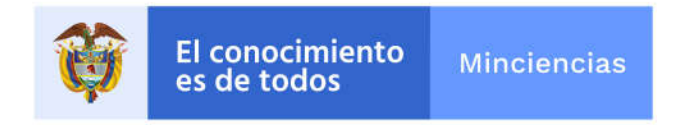